# Please Note:

The following instructions are to be used by authorized WSDOT staff for submitting limited access break or revision request packages to HQ Access and Hearings. Such requests are typically submitted by Region Development Services, Real Estate Services, or Utilities Offices.

## How to Submit Request Packages

## Step‐By‐Step Guide for Submitting Access Request Packages into ECM

 however simple TXT files are not. Image files such as TIF for JPG are also acceptable, though less desirable than PDF files. Also, any attachment file needs to be sent as a single file, this may Step 1. Fill out the Access Request Checklist and assemble all supporting documentation for submittal with the package. The best way to organize the files is to assemble them in a folder on your computer or office drive. Most submitted files should be in a .PDF format, with exception to the Access Request Checklist. Most Microsoft Office file formats are accepted by ECM, require combining several files to create a single attachment (such as a single traffic control plan file instead of individual sheets).

 Check each file to ensure that it is correct and complete. Use the "Requestor" worksheet in the Access Request Checklist to verify that each listed attachment is included as a separate file in the folder. When you are sure the request package is complete, proceed to Step 2.

Step 2. Using **Microsoft Edge**, navigate to the ILINX website at the following address:

http://wsdotecm/capture/

*Note: this application works best with the Microsoft Edge web browser. It's preferred that users avoid Google Chrome or Internet Explorer for "capturing" files.* 

Step 3. Select the "Capture" tab and make sure you see a file cabinet in the upper left of the "Capture" tab. If you do not see one, select "New…". This will create a batch that will group the individual files of your request and present them to HQ Access as one submittal package.

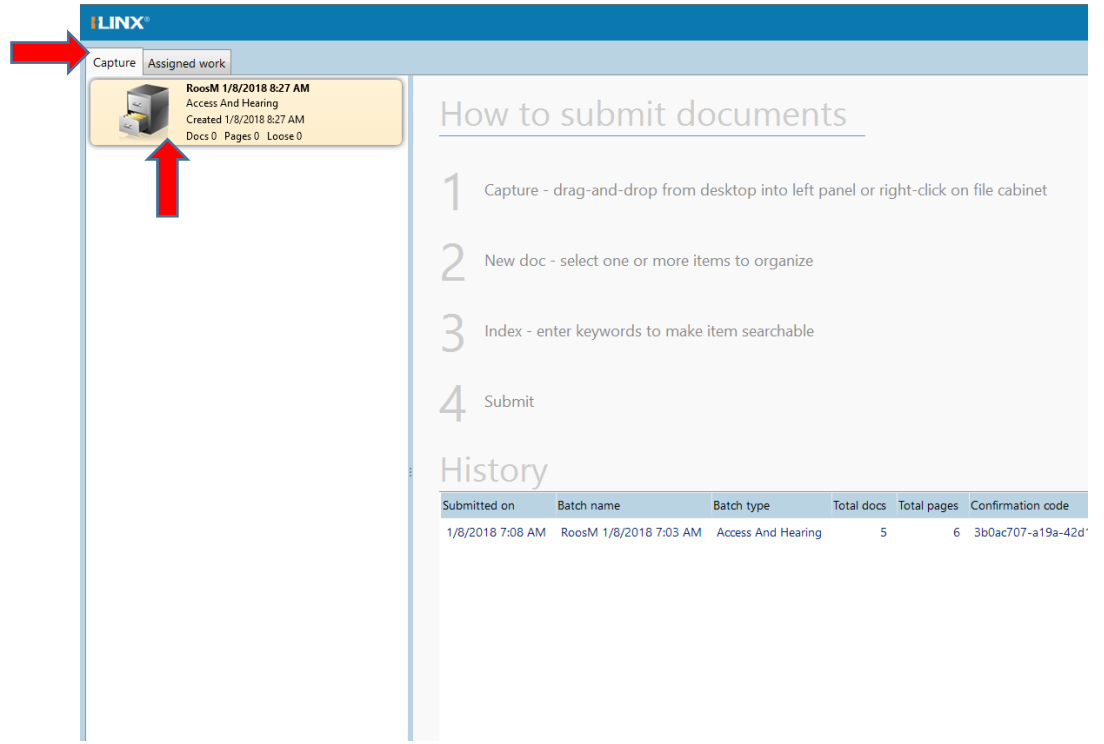

Step 4. Using File Explorer, simply **drag-and-drop** the folder you created in Step 1 to the left panel of the "Capture" tab below the file cabinet.

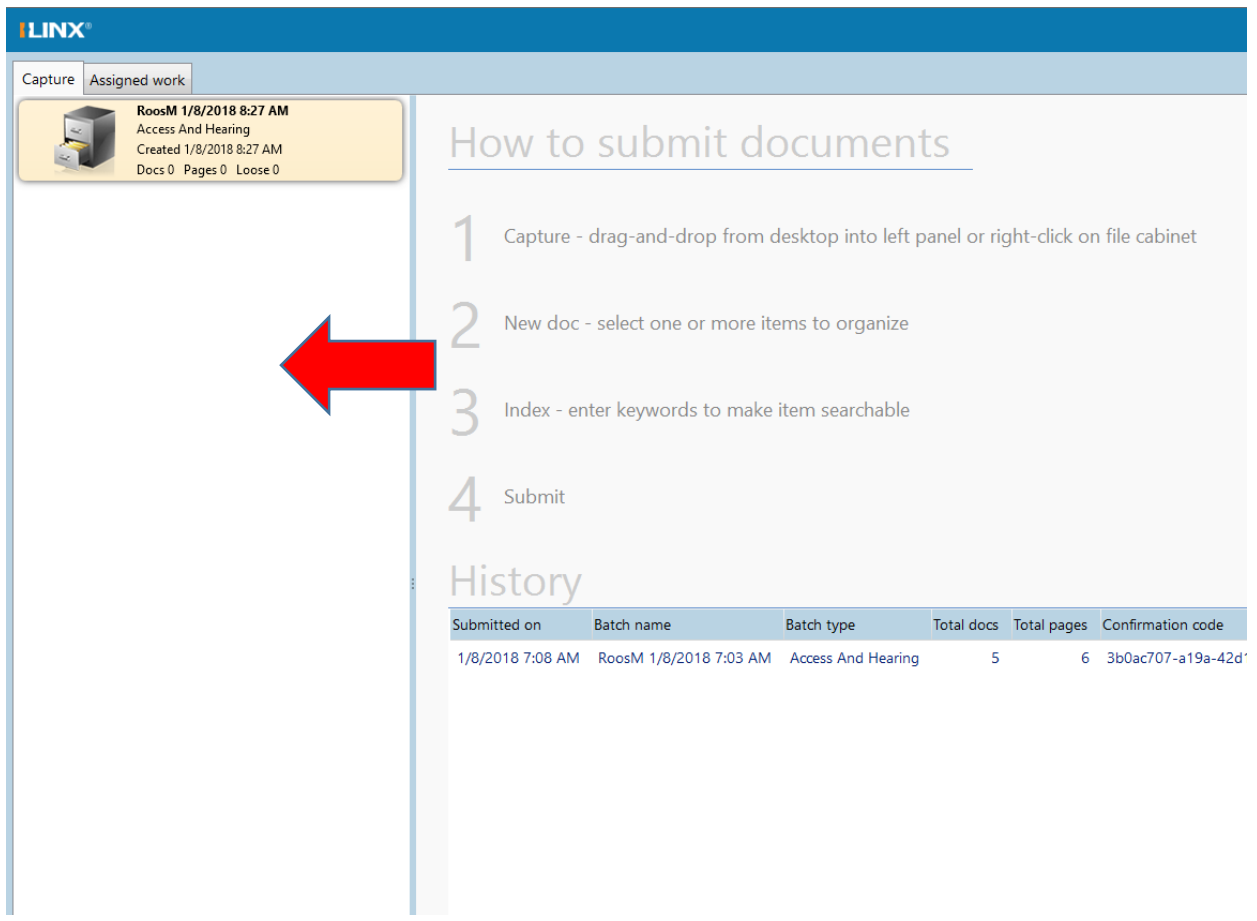

#### *Step‐By‐Step Guide for Submitting Access Request Packages into ECM (Cont.)*

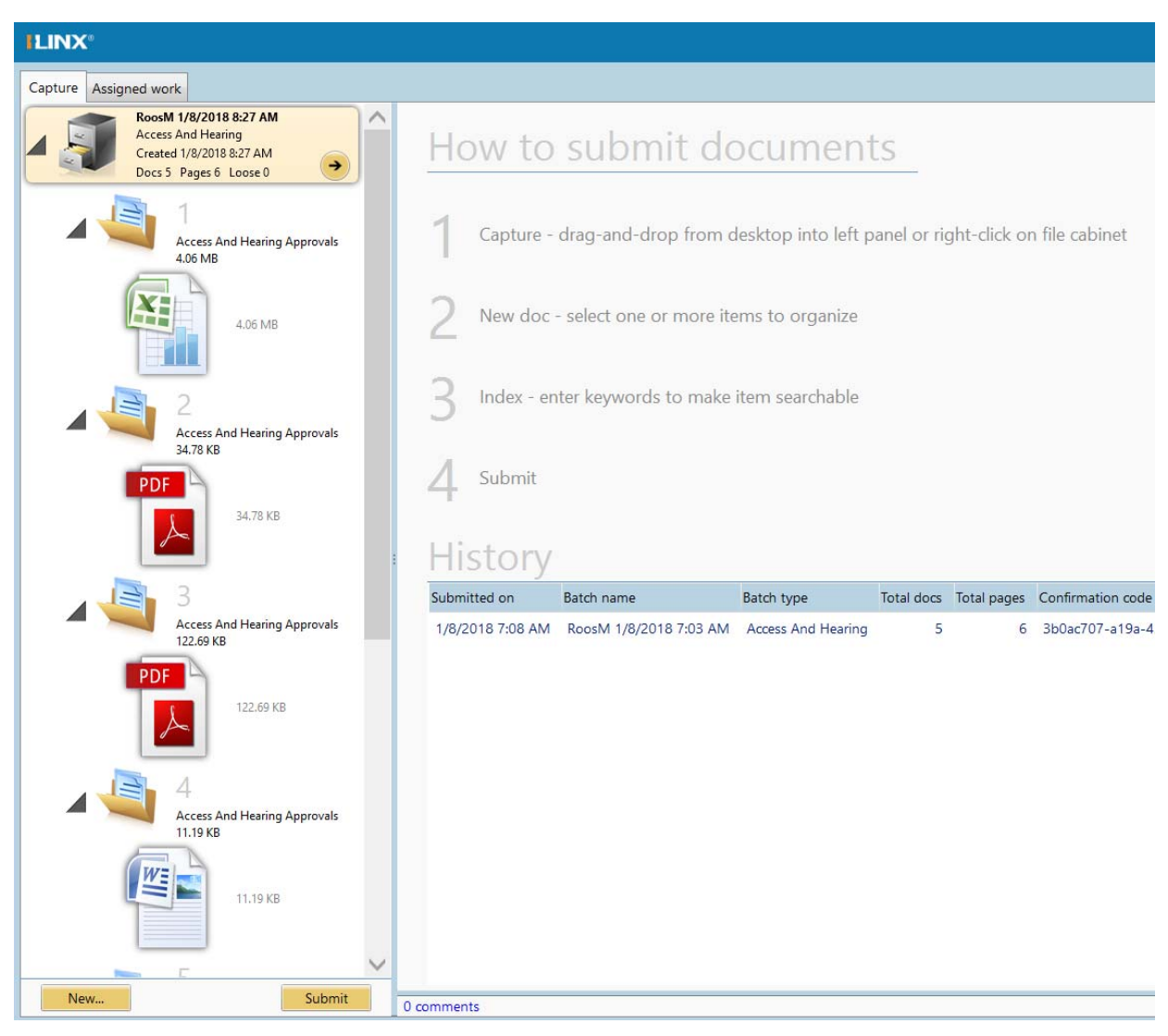

Each of the files that were located in the folder will now appear in the "Capture" tab.

*Microsoft Office files may attempt to open when the file is imported or any time it is clicked on (a minor, annoying glitch that IT is working on resolving). Simply select the "Cancel" button unless you intend to open the file for any reason.* 

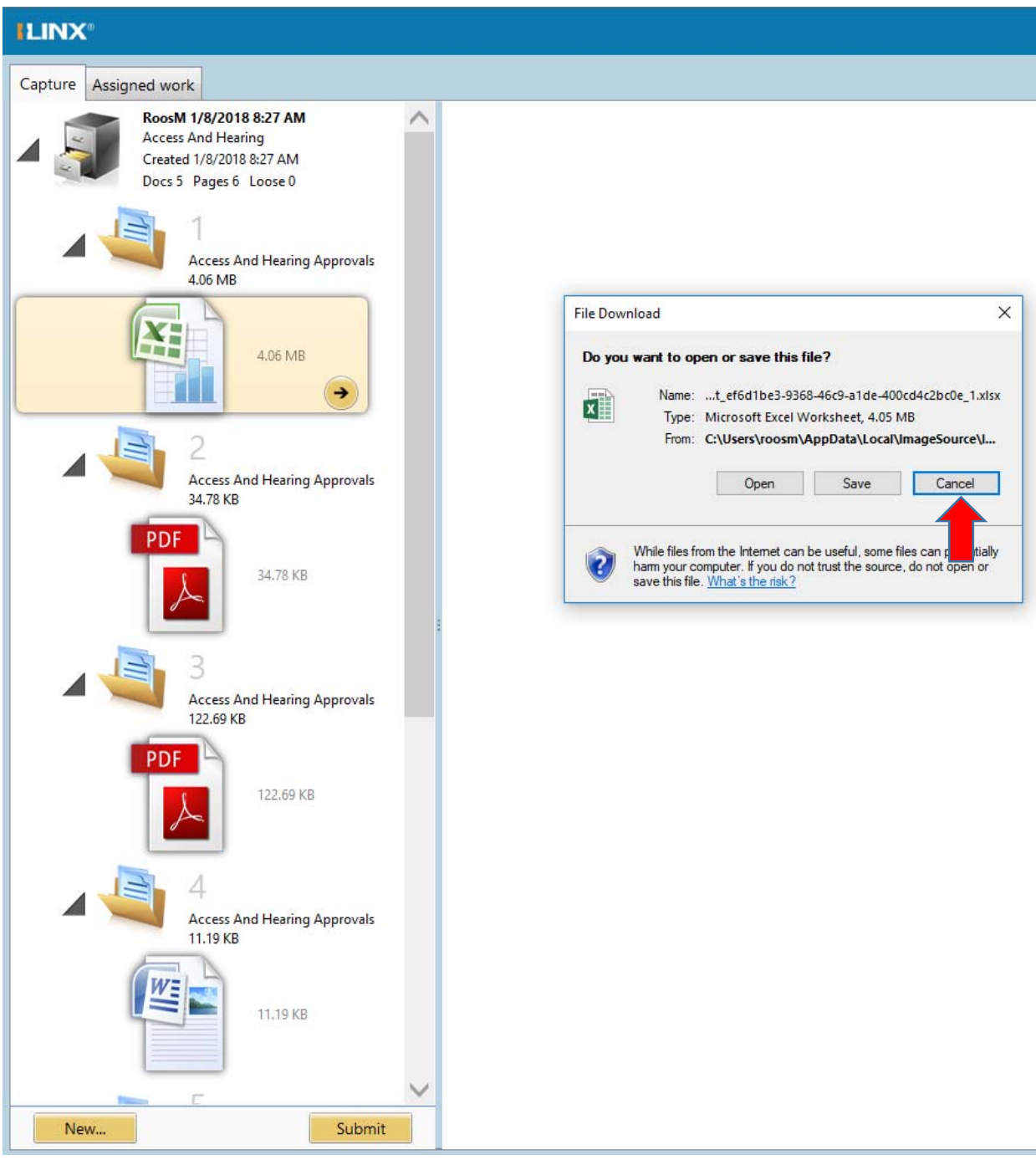

If, for some reason, you want to cancel your Capture session before submitting, simply rightclick on the file cabinet at the top of the "Capture" tab and select "Delete".

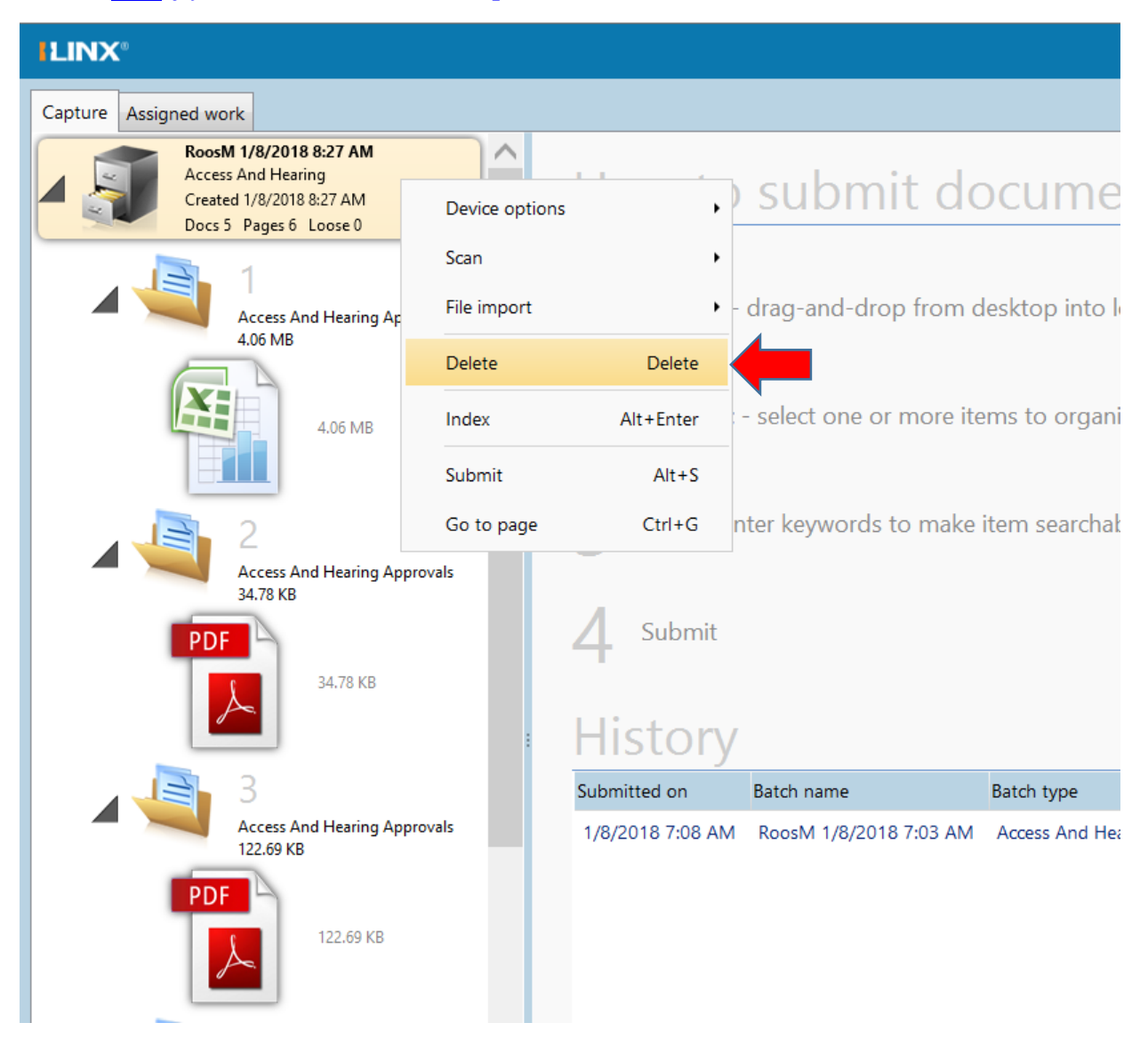

#### *Do this only if you want to cancel the Capture session.*

Step 5. When you are ready to submit your request package, simply select the "Submit" at the bottom of the "Capture" tab.

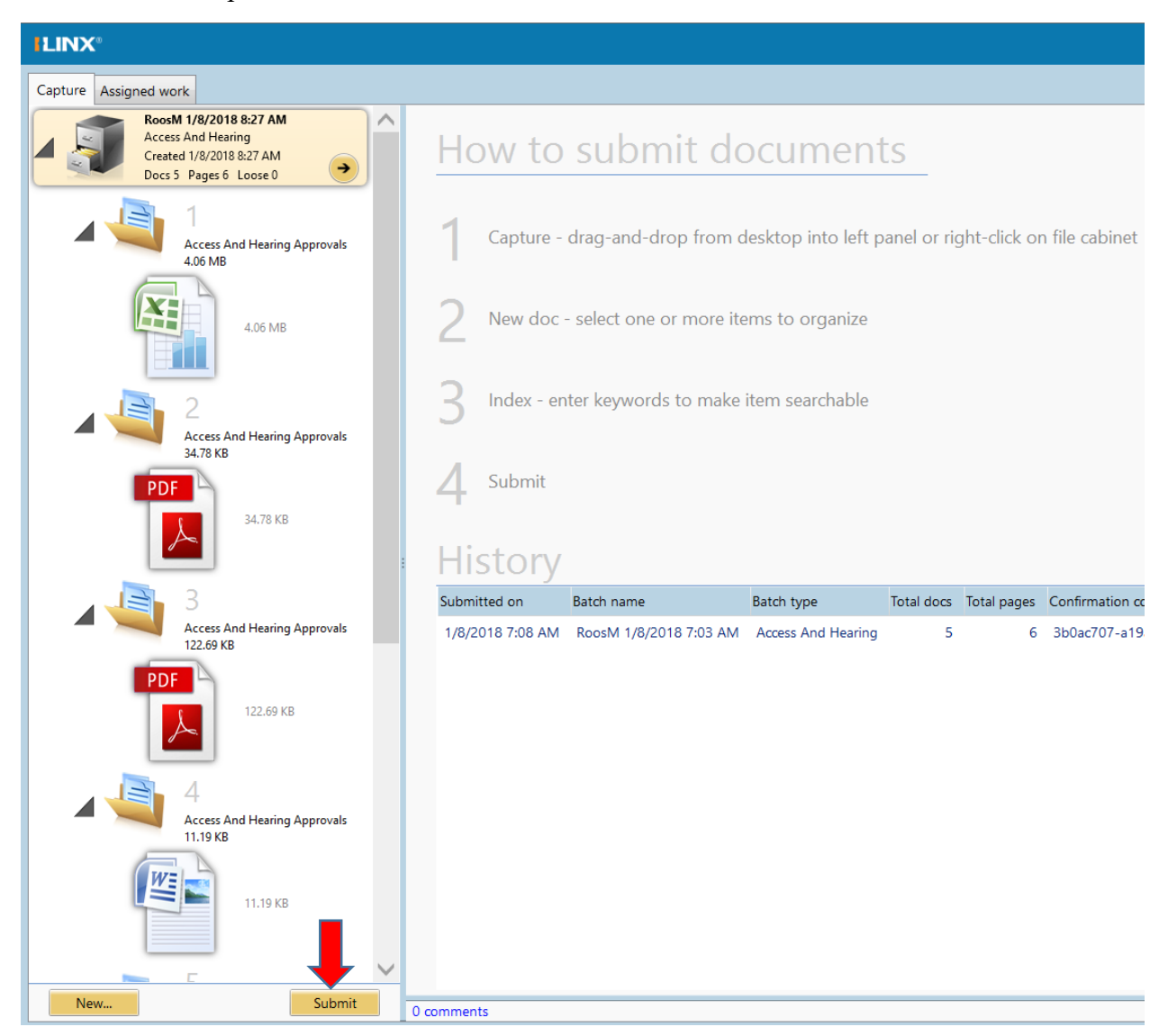

You may now close the Internet Browser. Your package has been submitted to HQ Access.